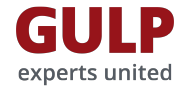

**GULP Projektverträge elektronisch unterschreiben** Ihre MOXIS Unterschriftenmappe

1

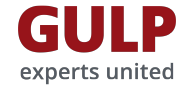

## **Inhalt:**

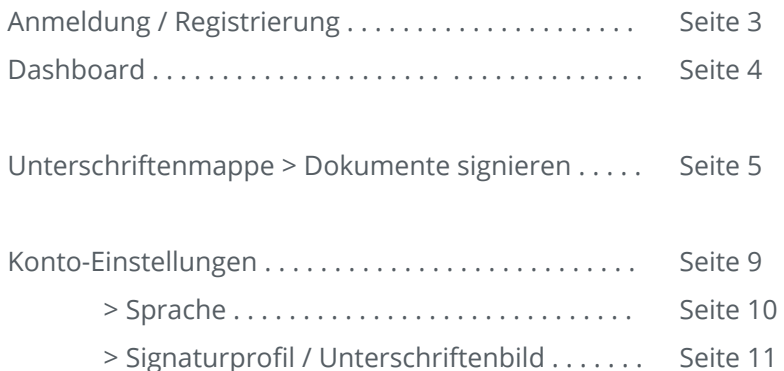

# **GULP Projektverträge** elektronisch unterschreiben

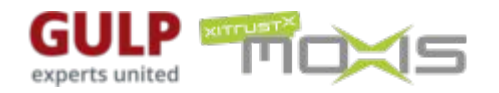

Ihre MOXIS Unterschriftenmappe

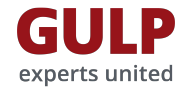

# **MOXIS > Anmeldung / Registrierung**

#### **Anmeldung in XiTrust MOXIS**

In XiTrust MOXIS legen wir Ihnen Dokumente zur Unterschrift vor. In Ihrer "Unterschriftenmappe" können Sie Dokumente ansehen, herunterladen und natürlich unterschreiben.

Ihre GULP Unterschriftenmappe erreichen Sie unter <http://www.gulp.de/moxis/>

Anmelde-/Benutzername ist Ihre E-Mail-Adresse.

#### **Erstanmeldung / Registrierung**

Sie registrieren sich selbst unter [http://www.gulp.de/moxis-registrierung/](http://www.gulp.de/moxis/)

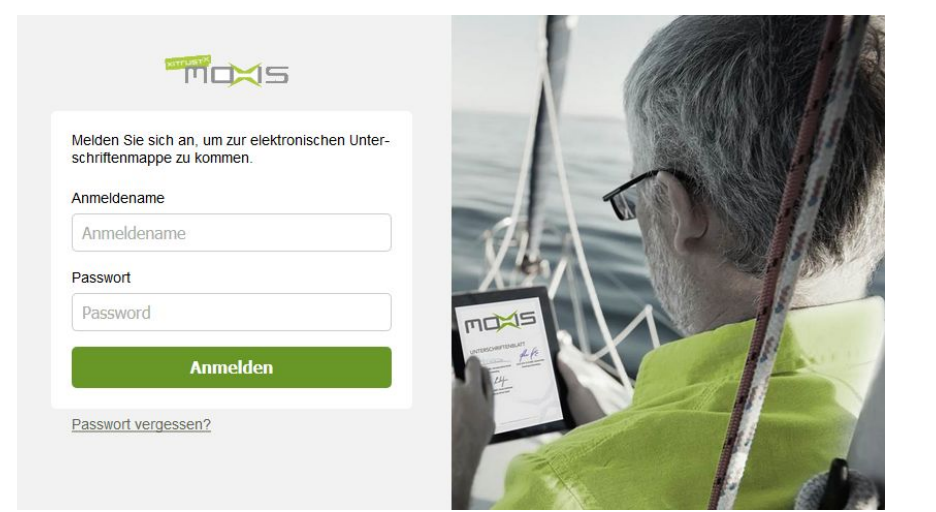

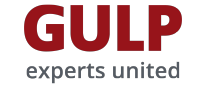

### **MOXIS > Dashboard**

Im **Dashboard** sehen Sie wie viele Dokumente aktuell zu unterschreiben sind.

Unter **Konto** können Sie Einstellungen zu Ihrem Profil vornehmen. Zum Beispiel können Sie Ihre eingescannte Unterschrift als Signaturbild hinterlegen, oder die Spracheinstellung ändern.

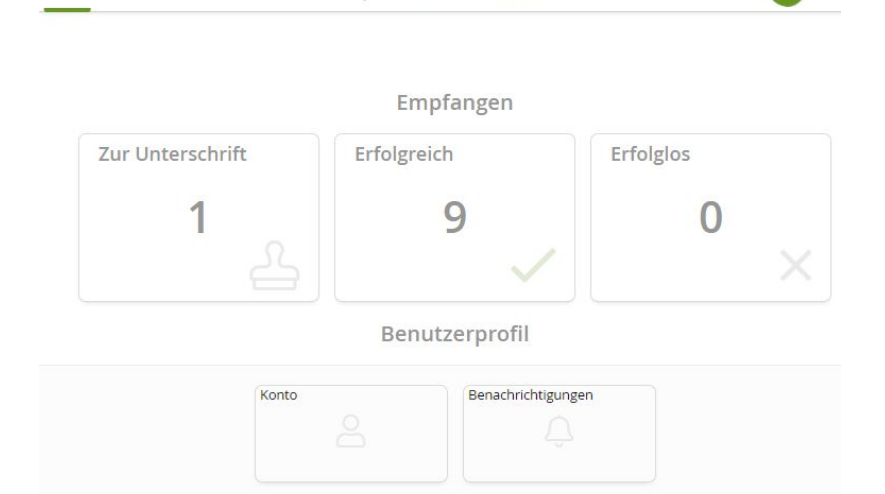

GULP TICKS

 $\ominus$ ⋒

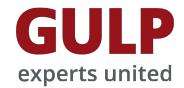

# **Unterschriftenmappe > Dokumente signieren**

Zur Unterschriftenmappe gelangen Sie über die Schaltfläche *Zur Unterschrift* im Dashboard bzw. direkt über den *Link in der Benachrichtigungs-E-Mail*.

In Ihrer Unterschriftenmappe liegen alle aktuell zu signierenden Dokumente.

Dokumente, die an mehreren Stellen unterzeichnet werden müssen (i.d.R. Anlagen), werden in mehrere Teil-Dokumenten aufgeteilt. Die Teil-Dokumente erhalten eine laufende Nummer (\_01v03, \_02v03, \_03v03, ...) am Ende des Dateinamens. "\_01v03" steht dabei für Dokumenten-Teil 1 von insgesamt 3 Dokumenten-Teilen.

Mehrere Dokumente / Teil-Dokumente können im Stapelverfahren unterzeichnet werden, so dass Sie nur einmal den Signaturprozess durchlaufen müssen. Klicken Sie hierzu einfach auf das Icon um alle Dokumente zu markieren und somit *zum Unterschreiben vormerken*.

Um die Dokumente zu unterschreiben klicken Sie abschließend den Button *n unterschreiben* unten rechts dischmeisend den Button *in unterstimenden* unterfrechts in der staat de staat de staat de staat der staat der s<br>(n = Anzahl der vorgemerkten Dokumente).

#### Unterschriftenmappe 3

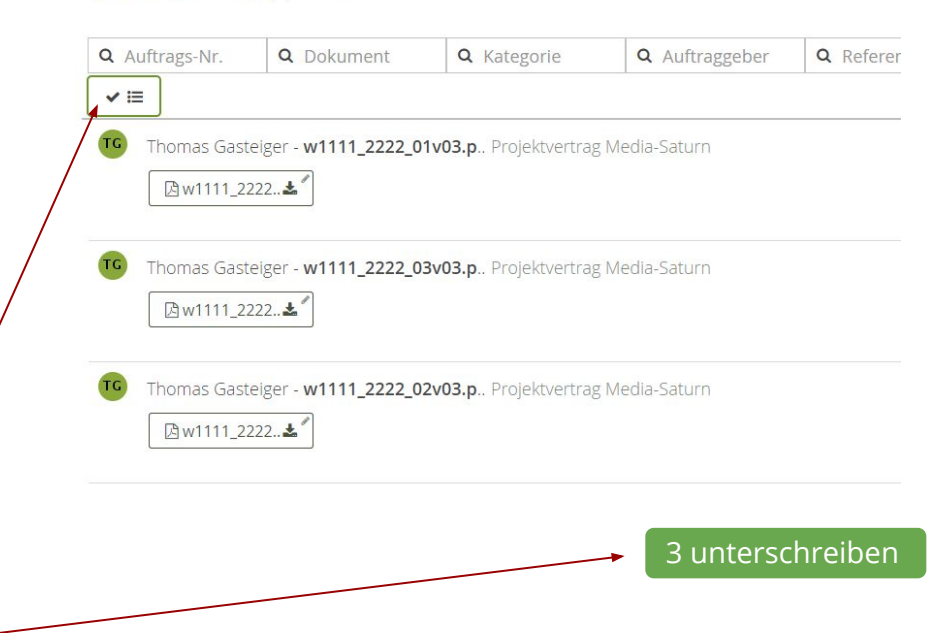

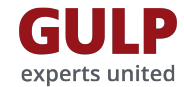

# **Unterschriftenmappe > Dokumente signieren** Vorschau-Fenster:

#### Dokumenten-Vorschau:

Klicken Sie auf das gewünschte Dokument (nicht auf den PDF Download-Button **[Bw1111\_2222..** Let<sup>7</sup>]) um die Dokumenten-Vorschau zu öffnen.

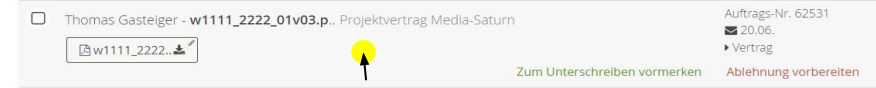

Im Vorschau-Fenster (siehe rechts) können Sie durch das Dokument blättern. Ihnen werden diverse Details zum Dokument angezeigt. Und Sie können das Dokument direkt *zum Unterschreiben vormerken*.

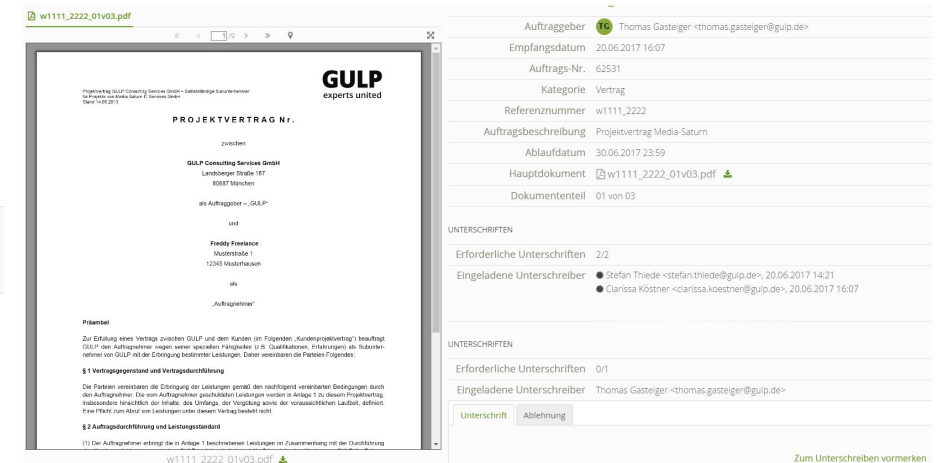

Um ein zur Unterschrift vorgemerktes Dokument zu unterschreiben klicken Sie in der folgenden Übersicht abschließend den Butten *n unterschreiben* unten rechts (n = Anzahl der vorgemerkten Dokumente). 6

#### 1 unterschreiben

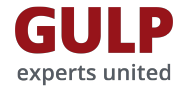

#### **Unterschriftenmappe > Dokumente signieren**

Im Bedarfsfall können Sie eine Unterschrift auch ablehnen und dies mit bis zu 2.000 Zeichen begründen.

Dem Ersteller des Dokuments (i.d.R. ein Mitarbeiter unserer Abteilung Vertragsmanagement) wird die Ablehnung inklusive der Begründung per E-Mail zugestellt.

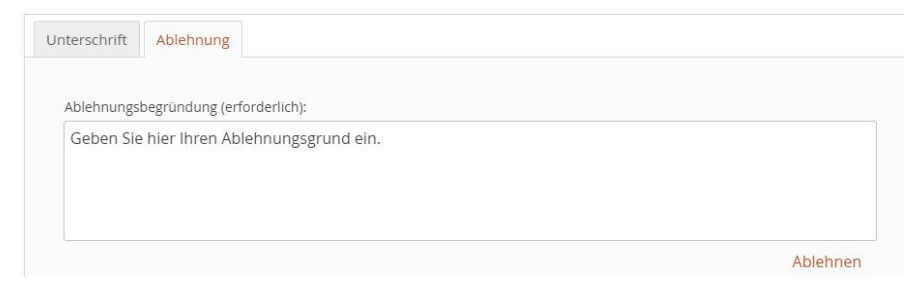

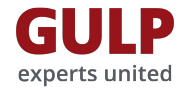

### **Unterschriftenmappe > Dokumente signieren**

#### **Nach der Unterschrift:**

Abschließend unterzeichnete Dokumente werden Ihnen automatisch per E-Mail für Ihre Unterlagen zugesandt.

Sollten Sie einmal vergessen haben ein Dokument zu archivieren, können Sie dieses selbstverständlich bei Ihrem GULP Ansprechpartner anfordern.

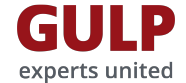

### **Konto-Einstellungen**

Zu Ihren **Konto-Einstellungen** gelangen Sie von jeder Seite aus über das Menü mit Ihren Initialen oben rechts. Klicken Sie dort auf Ihren Namen.

Alternativ können Sie im Dashboard auf die Schaltfläche **Konto** klicken.

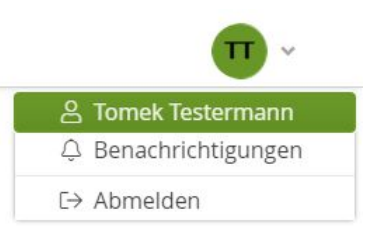

#### Benutzerprofil

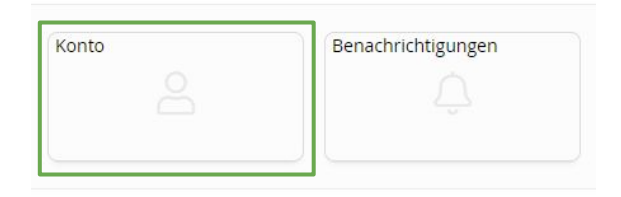

# **Konto-Einstellungen > Sprache**

In den **Konto-Einstellungen** können Sie zwischen den Sprachen Deutsch und Englisch wechseln.

Selbstverständlich werden auch alle Benachrichtigungs-E-Mails in der gewählten Sprache versendet.

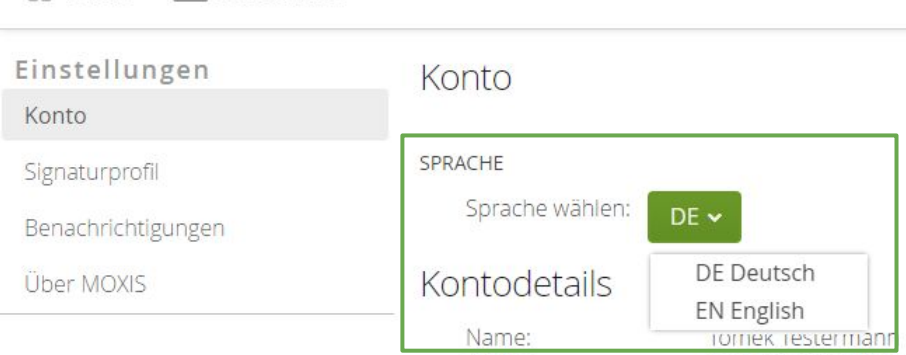

at Home **A** Dokumente

**GULP** experts united

# **Konto-Einstellungen > Signaturprofil**

In den **Konto-Einstellungen** können Sie auf Wunsch ein Unterschriftenbild (ihre eingescannte Unterschrift) hochladen [optional].

Klicken Sie hierzu in den Konto-Einstellungen auf *Signaturprofil* und im nächsten Schritt auf *+ Neues Profil*.

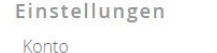

Signaturprofil

Benachrichtigungen

Über MOXIS

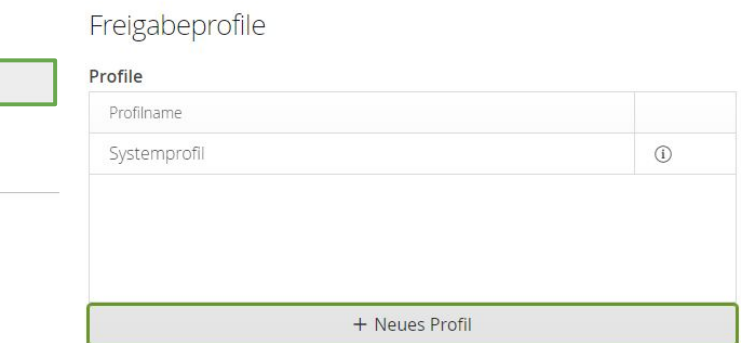

# **Konto-Einstellungen > Signaturprofil**

In der folgenden Ansicht können Sie ihre eingescannte Unterschrift hochladen (Dateiformat: .jpg oder .png) über den Link *Unterschriftenbild hochladen*.

Wenn Sie mit der Vorschau des Unterschriftenbildes zufrieden sind, klicken Sie bitte auf *Speichern*.

Ab sofort wird das gespeicherte Unterschriftenbild auf allen Dokumenten platziert, die Sie via MOXIS unterschreiben.

#### $\times$  Profil bearbeiten Profil bearbeiten  $\times$ Profilname: Profilname: Neues Profil Neues Profil VORSCHAU<sup>C</sup> VORSCHAU<sup>C</sup> Unterschrieben Tomek Testermann, 03.05.2021 16:46 Tomek Testermann, 03.05.2021 17:10 SIGNATURBILD SIGNATURBILD Signaturvisualisierung zeichnen Signaturvisualisierung zeichnen Unterschriftenbild hochladen Unterschriftenbild hochladen Standard verwenden Standard verwenden BILDUNTERSCHRIFT BILDUNTERSCHRIFT Datum und Name anzeigen V Uhrzeit anzeigen Datum und Name anzeigen V Uhrzeit anzeigen Hinweistext anzeigen: Hinweistext anzeigen: Speichern Speichern

**GULP** experts united

a Randstad company

# **Ihr Kontakt für Rückfragen**

Bei Fragen zu Ihrer MOXIS Unterschriftenmappe kontaktieren Sie bitte Ihren Ansprechpartner im Vertrieb oder Vertragsmanagement.